# **Auburn First Enrollment Tutorial**

#### **Enrollment Tutorial, Step 1**

In your web browser, navigate to [https://aub.ie/aufirst-parents.](https://aub.ie/aufirst-parents)

Click on the "Enroll" button.

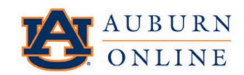

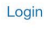

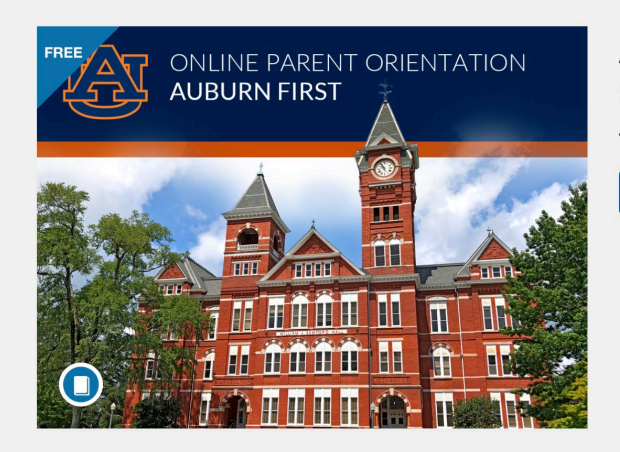

#### **Auburn First Online Parent Orientation**

Time limit: 365 days

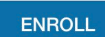

Enter your full name and email address and click the "Enroll in Course" button.

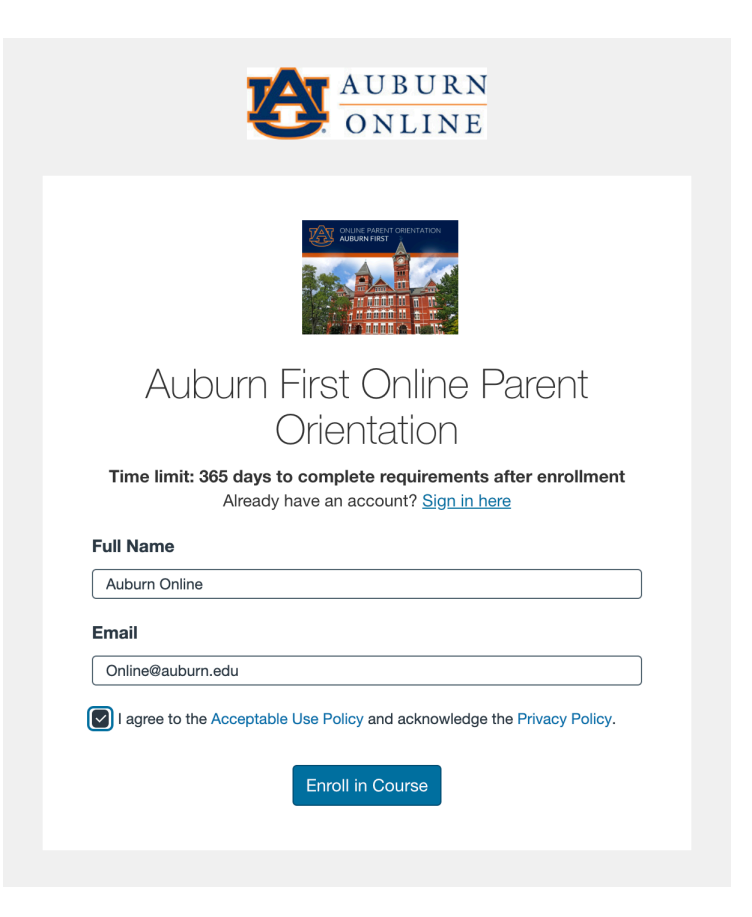

You will be prompted to check your inbox to confirm your registration.

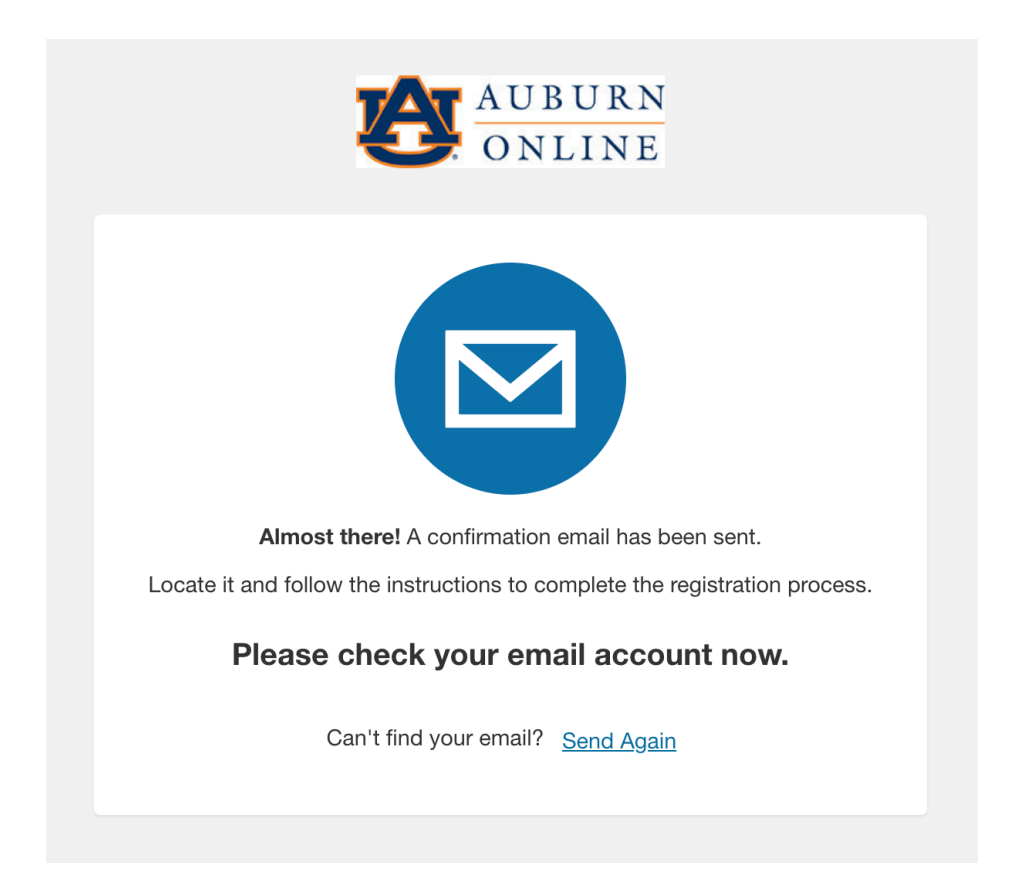

Now you have access to the course.

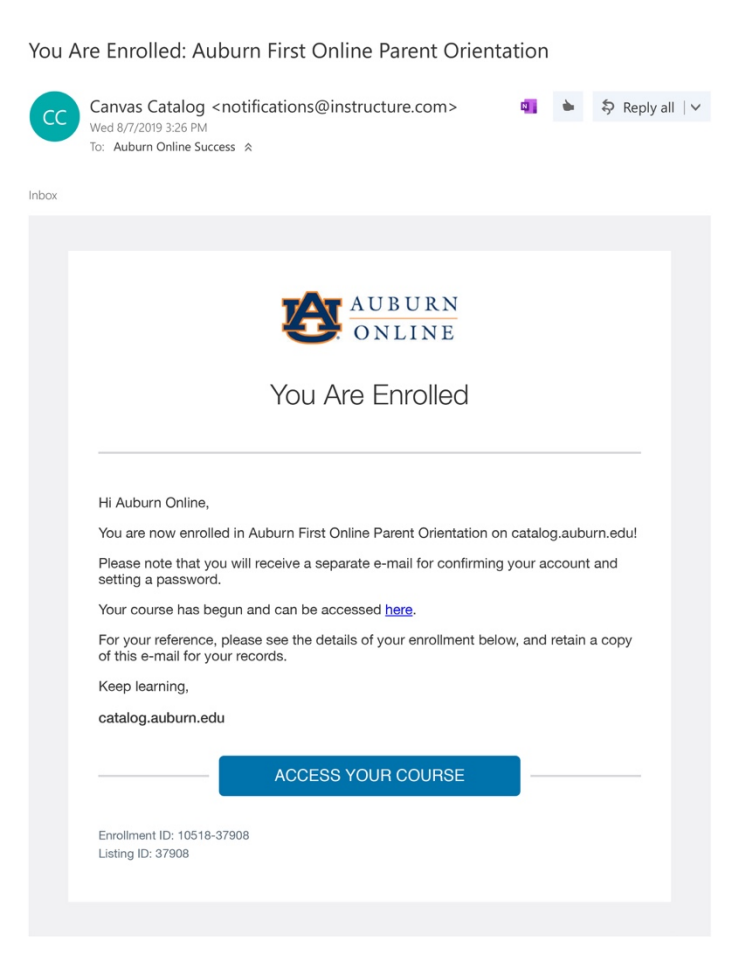

Complete your registration.

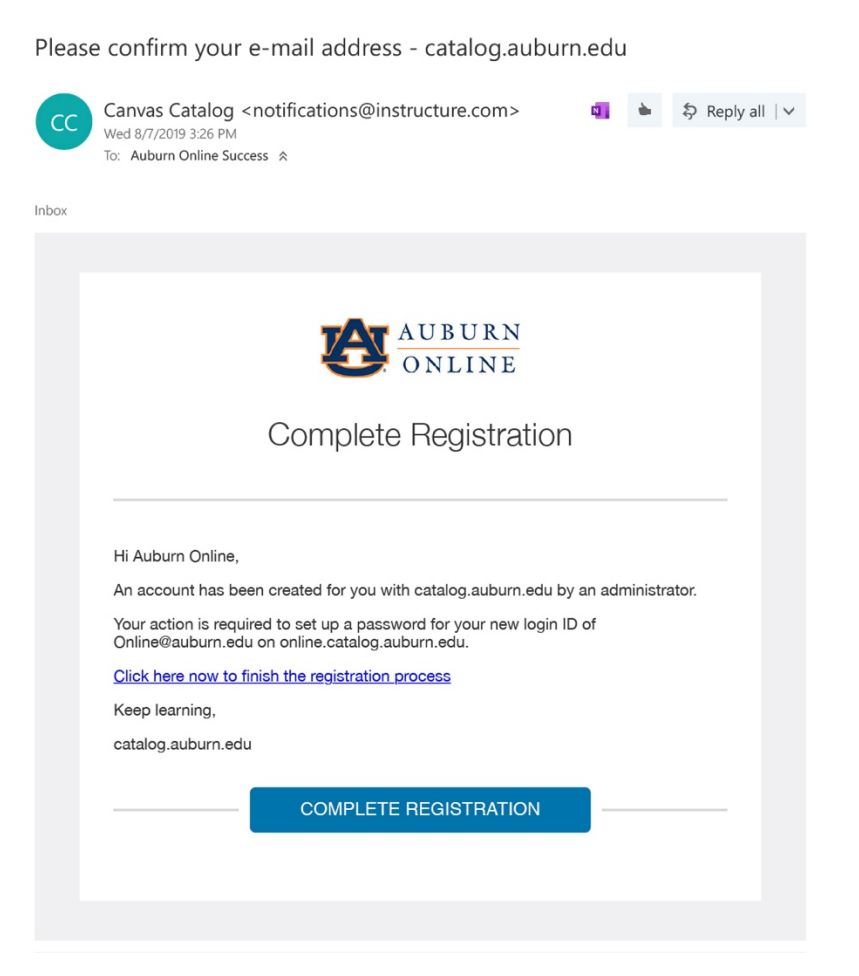

Setup a password for your new login ID for Auburn Catalog.

Note: Be sure that your password is at least 8 characters.

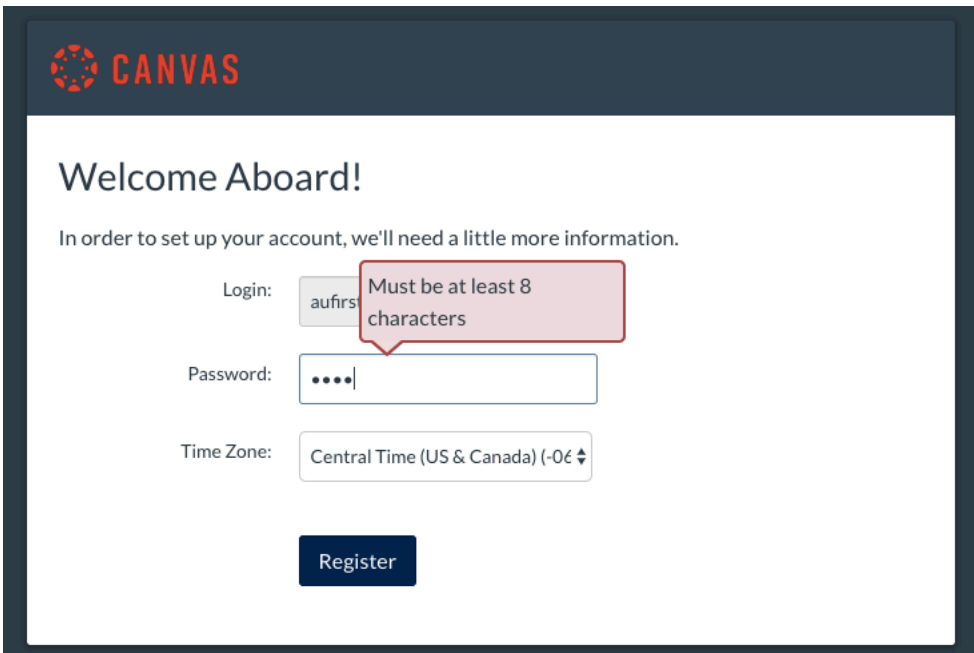

Visit https://auburncatalog.instructure.com/ to login to your account at any time.

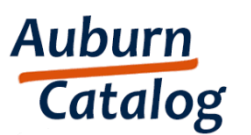

Browse courses

#### Email

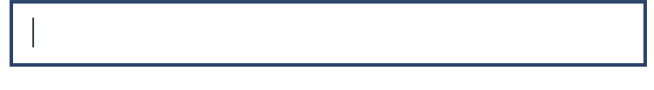

Password

 $\Box$  Stay signed in

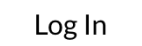

Forgot Password?

Help Privacy Policy Acceptable Use Policy Facebook Twitter

Click on the "Go To Course" button.

Courses

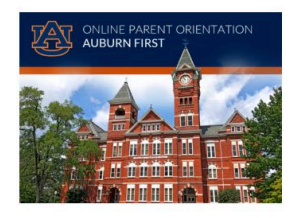

**Auburn First Online Parent Orientation** Ends August 6, 2020, 365 Days Remaining

This is the parent orientation.

AUFirst Parent Orientation Certificate of Completion

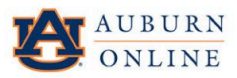

 $\Box$ 

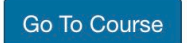

Now you can begin the course!

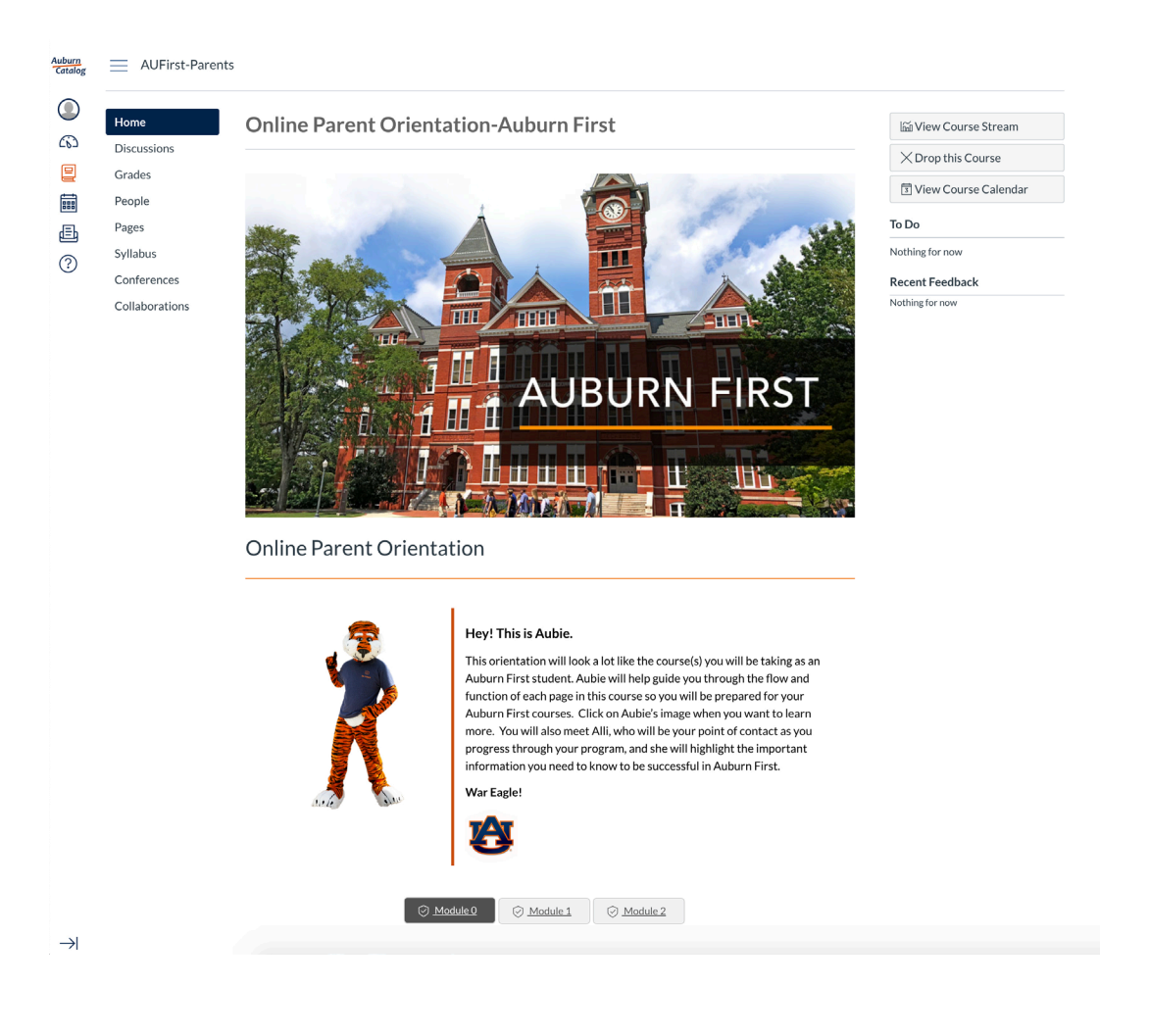

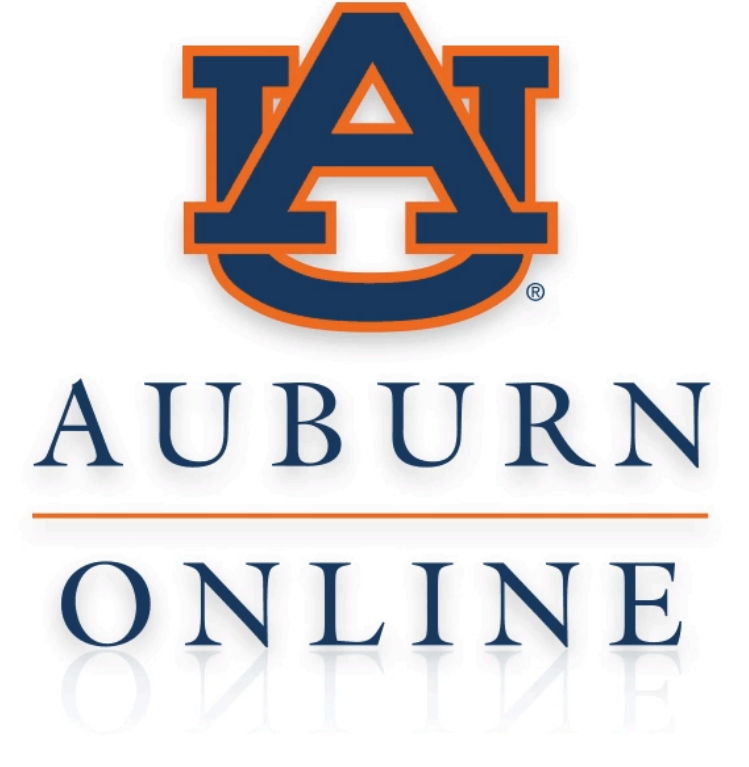

**YOUR PARTNER FOR NLINE LEARNING**